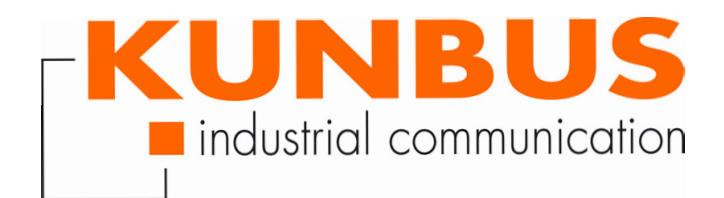

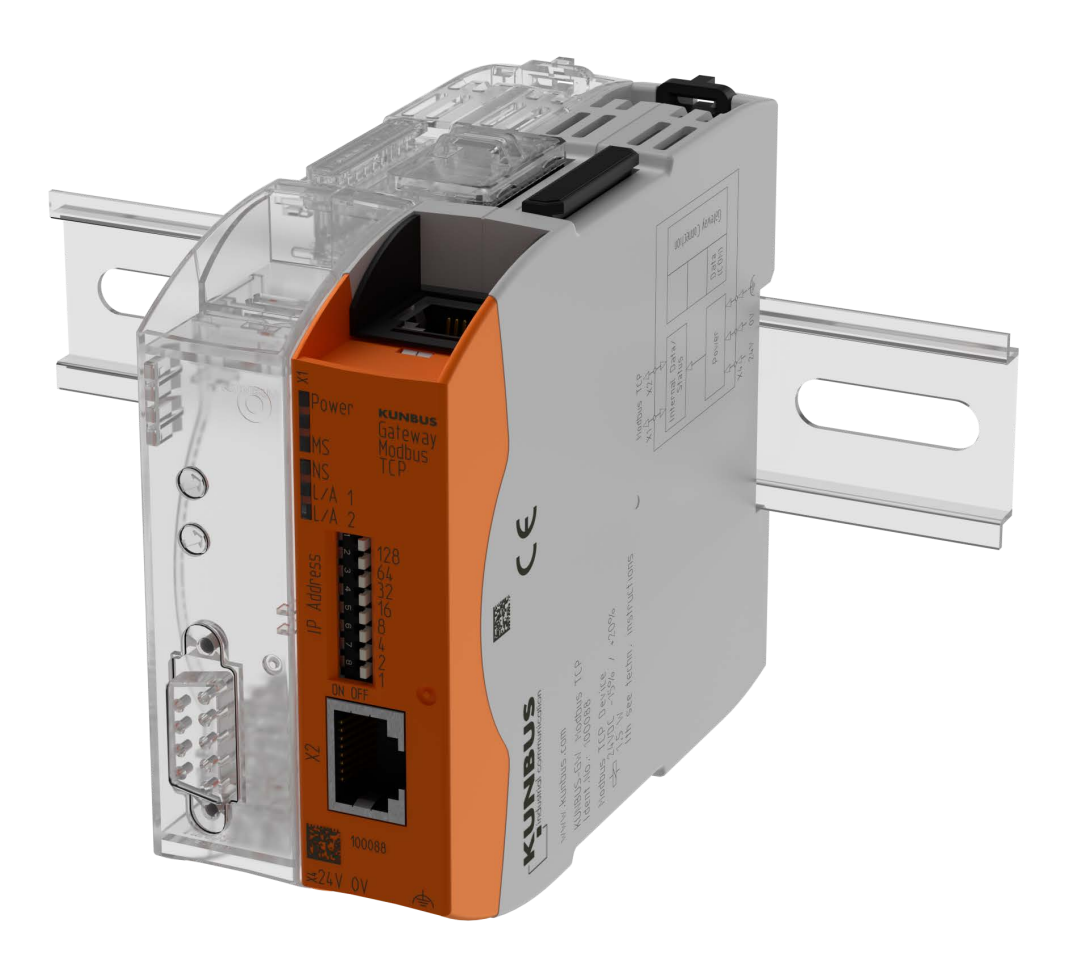

# User manual Gateway component Modbus TCP

# **Table of Contents**

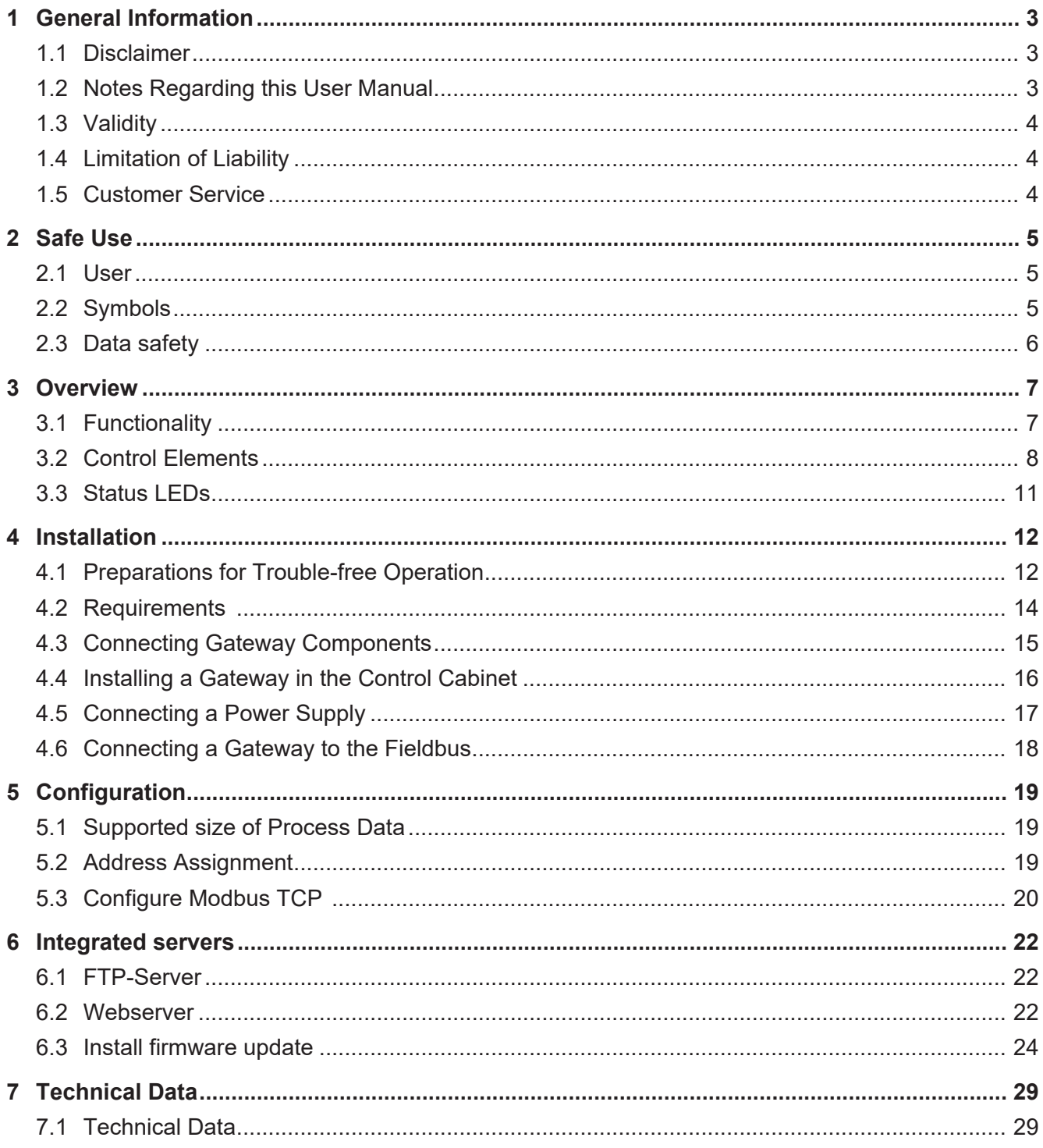

# 1 General Information

## 1.1 Disclaimer

© 2019 KUNBUS GmbH, Denkendorf (Deutschland)

The contents of this user manual have been compiled by KUNBUS GmbH with the greatest possible care. Due to technical developments, KUNBUS GmbH reserves the right to change or exchange the contents of this user manual without prior notice. You can always obtain the latest version of the user manual from our homepage: www.kunbus.com

KUNBUS GmbH shall be liable exclusively to the extent specified in the General Terms and Conditions (www.kunbus.de/agb.html).

The contents published in this user manual are protected by copyright. Reproduction or use is permitted for the internal use of the user. Duplication or use for other purposes is not permitted without the express written consent of KUNBUS GmbH. Contraventions will result in damages.

#### **Trademark protection**

- KUNBUS is a registered trademark of KUNBUS GmbH.
- Windows® und Microsoft® are registered trademark of Microsoft, Corp.

KUNBUS GmbH Heerweg 15 c 73770 Denkendorf Germany

[www.kunbus.de](http://www.kunbus.de)

## 1.2 Notes Regarding this User Manual

This user manual provides important technical information that can enable you as a user to integrate the Gateway into your applications and systems efficiently, safely and conveniently. It is intended for trained, qualified personnel, whose sound knowledge in the field of electronic circuits and expertise of Modbus TCP is assumed.

As an integral part of the module, the information provided here should be kept and made available to the user.

## 1.3 Validity

This document describes the application of the KUNBUS Gateway with the product number:

- PR100088, Release 00
- PR100088, Release 01

## 1.4 Limitation of Liability

Warranty and liability claims will lapse if:

- the product has been used incorrectly,
- damage is due to non-observance of the operating manual,
- damage is caused by inadequately qualified personnel,
- damage is caused by technical modification to the product (e.g. soldering).

#### 1.5 Customer Service

If you have any questions or suggestions concerning this product, please do not hesitate to contact us:

KUNBUS GmbH Heerweg 15 C 73770 Denkendorf Germany +49 (0)711 3409 7077 [support@kunbus.de](mailto:support@kunbus.de) [www.kunbus.de](http://www.kunbus.de)

# 2 Safe Use

#### 2.1 User

The Gateway may only be assembled, installed and put into operation by trained, qualified personnel. Before assembly, it is absolutely essential that this documentation has been read carefully and understood. Expertise in the following fields is assumed:

- electronic circuits,
- basic knowledge of Modbus TCP,
- work in electrostatic protected areas,
- locally applicable rules and regulations for occupational safety.

## 2.2 Symbols

The symbols used have the following meaning:

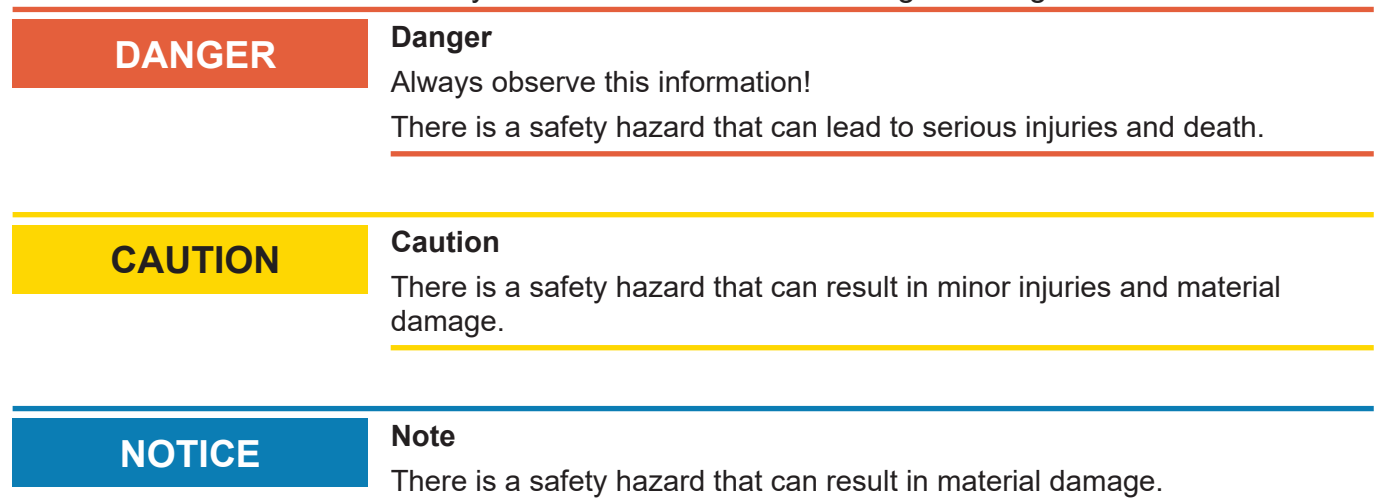

## 2.3 Data safety

Please note that Gatewayis not suitable for use in unprotected networks (e.g. the Internet).

Use Gateway in a secured network:

- Seal off your network so that no direct access via the Internet is allowed.
- Immediately change the default password for the web server. You can find out how to do this in the chapter "Changing the password". Select a secure new password.
- Check our website regularly for the latest software security alerts and updates for your product. Install the security updates provided by us.

If you do not follow these instructions, it is possible that your module data may be manipulated.

# 3 Overview

## 3.1 Functionality

The KUNBUS Gateway is a protocol converter. It allows communication between networks with different protocols.

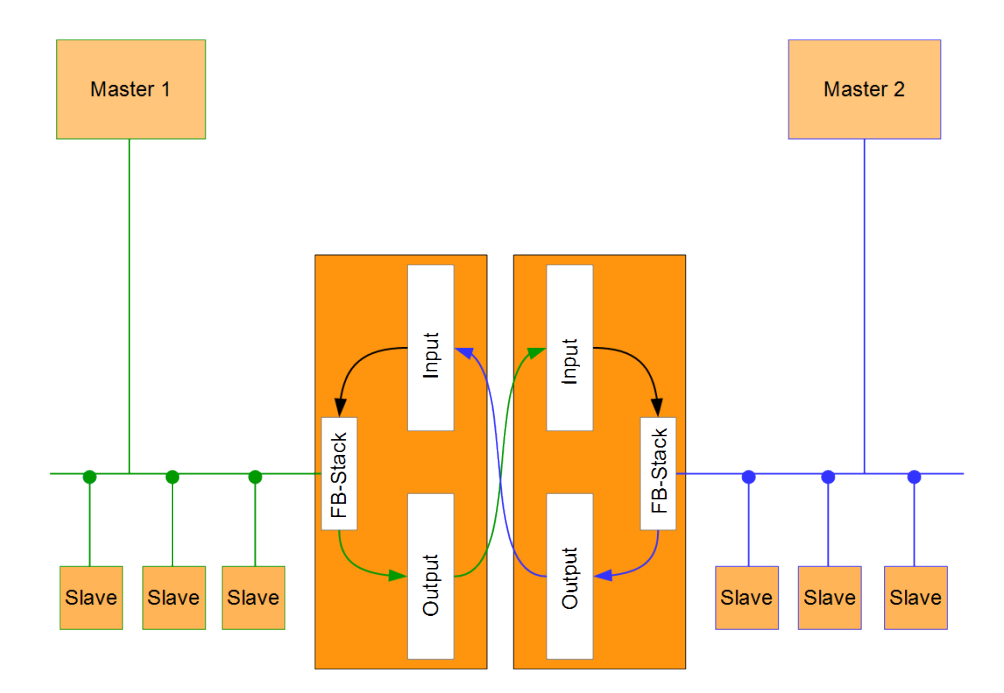

*Illustration 1:* Functionality as a slave

A Gateway consists of 2 gateway components that master one specific protocol each. You can combine these gateway components as you wish. This design offers you a high degree of flexibility, since you can exchange the individual gateway components at any time. The following gateway components are currently available as slaves:

- CANopen
- DeviceNet
- EtherCAT
- EtherNet/IP
- Modbus RTU
- Modbus TCP
- POWERLINK
- PROFIBUS
- PROFINET
- Sercos III

The gateway component for DMX can be operated as a master or slave.

In addition, you can combine the gateway components with the RevPi Core.

## 3.2 Control Elements

Front view

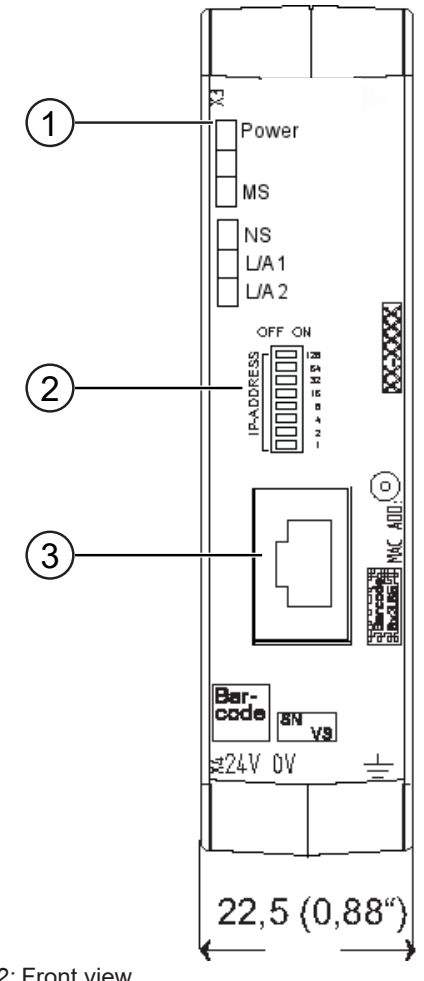

*Illustration 2:* Front view

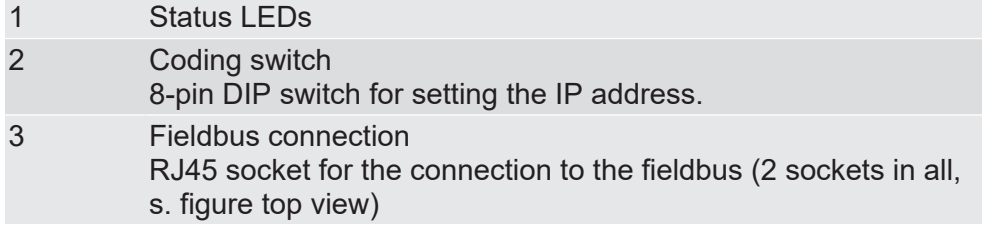

## Top view

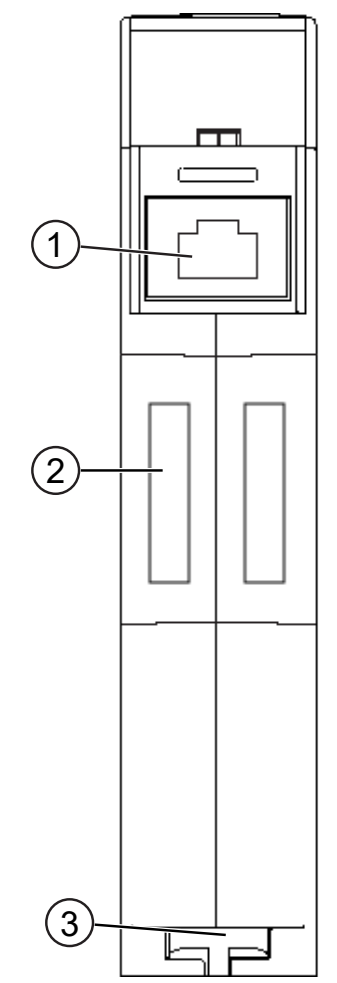

*Illustration 3:* Top view

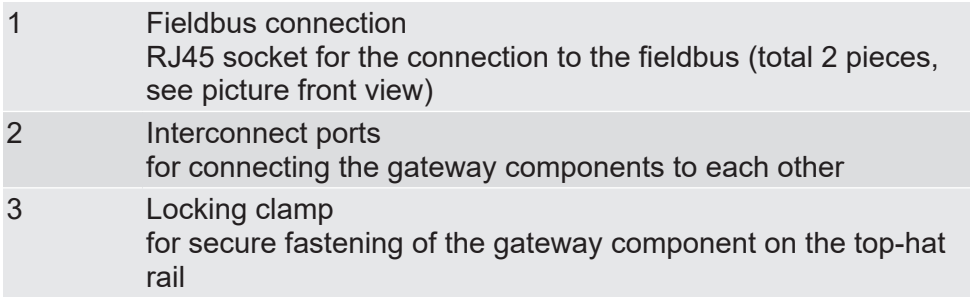

Overview **Overview** 

#### Bottom view

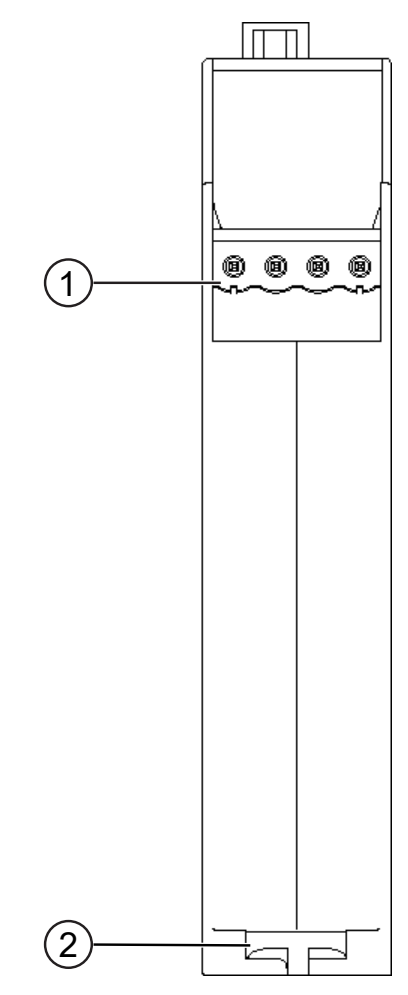

*Illustration 4:* Bottom view

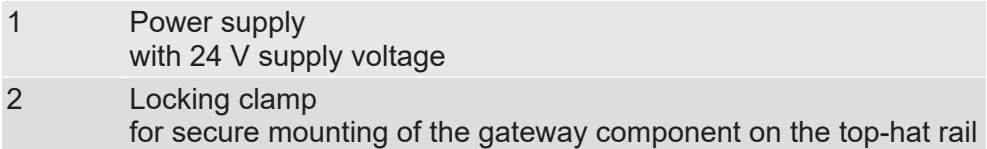

## 3.3 Status LEDs

The signals of the status LEDs for Modbus TCP have the following meaning:

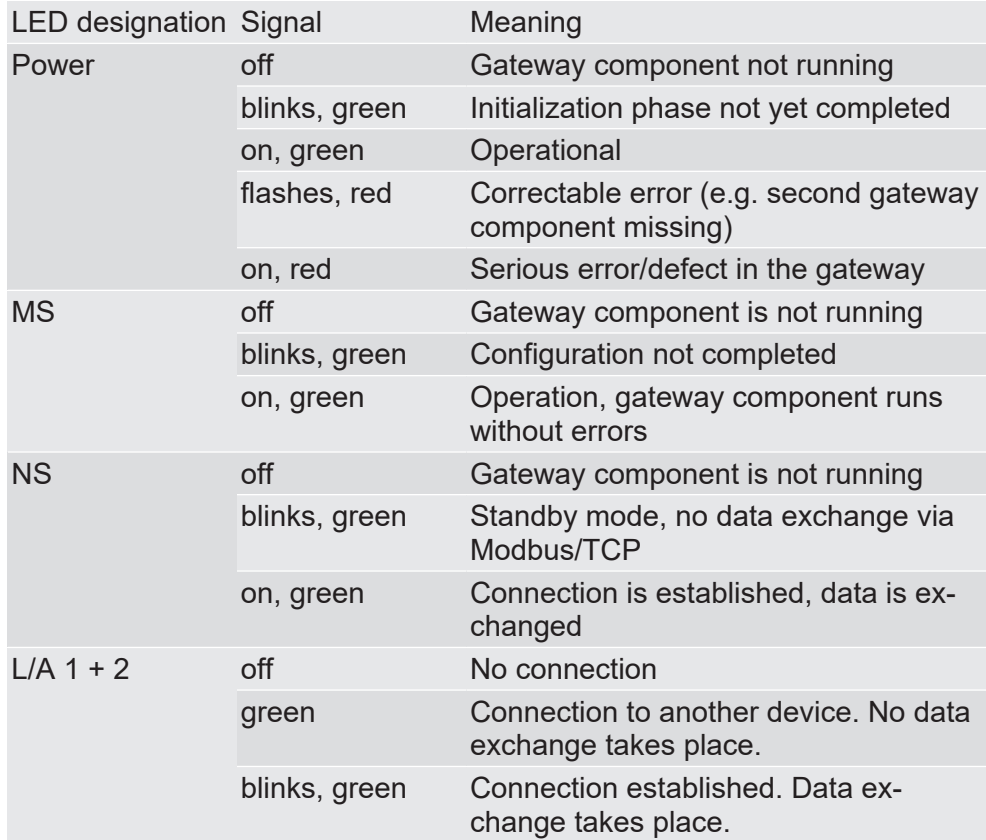

# 4 Installation

## 4.1 Preparations for Trouble-free Operation

In the following section we have compiled some general information for you that is important for trouble-free operation. If you are already acquainted with this topic, you can skip to the next section. There, you will learn about which conditions are necessary for installing the gateway.

#### Cable routing

Route your cables separately in cable groups. This will protect your gateway from any unintended electromagnetic interferences.

The following groups should be routed separately from each other:

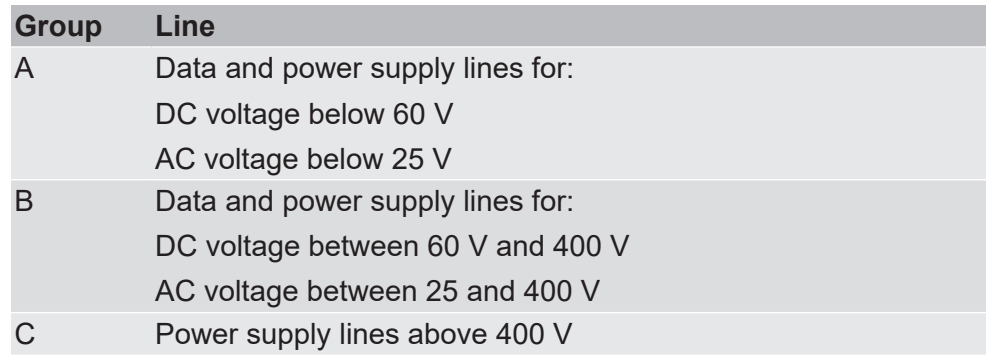

– You can route cables of the same group together in cable ducts or bundles.

- Cables of group A and B:
	- Route the groups in separate bundles or
	- in cable ducts at a minimum distance of 10 cm from each other.
- Cables of group C
	- Route the groups in separate bundles or
	- in cable ducts at a minimum distance of 50 cm from the other groups.

#### Shielding

Shield your cables. This will reduce any unintended electromagnetic interferences.

#### Potential equalization

Potential differences occur when devices are connected to different earths. These potential differences cause malfunctions.

To prevent malfunctions, you have to route an equipotential equalization conductor.

When doing so, bear in mind the following points:

- Select an equipotential equalization conductor with low impedance.
- Select the following as a reference value for the cross-section of the potential equalization cable:
	- $-$  16 mm $^{\rm 2}$  for potential equalization cables of up to 200 m in length
	- $-$  25 mm $^{\rm 2}$  for potential equalization cables of more than 200 m in length
- Use potential equalization cables made of copper or galvanized steel.
- Connect potential equalization cables extensively with the earth rail.
- The smallest surfaces possible should be sandwiched between potential equalization cables and signal cables.

If the devices of the control system are connected by shielded signal cables that are earthed on both sides, the impedance must be 10% of the shielding impedance.

## 4.2 Requirements

The Gateway was designed for use in a control cabinet.

- $\checkmark$  The protection class of the control cabinet must be equivalent to at least IP54.
- $\checkmark$  For installation in the control cabinet you need a DIN rail 35 x 7.5 mm (EN50022).
- Install the DIN rail horizontally in the control cabinet according to the manufacturers' specifications. When doing so, make sure that the Gateway is at a sufficient distance from other devices.

#### **NOTICE Your gateway could be damaged if temperatures are too high.**

- $\rightarrow$  Make sure that the ambient temperature in the control cabinet is less than 60 °C.
- $\rightarrow$  Keep the ventilation slots unobstructed. These must not be covered by cables etc.
- $\rightarrow$  Maintain sufficient distance from other devices.

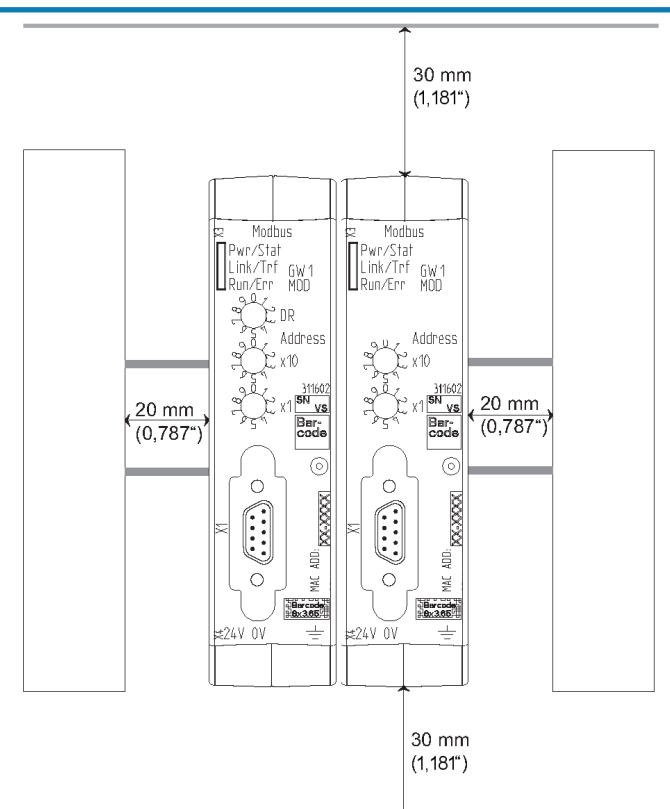

*Illustration 5:* Distances for installation

- Connect each gateway component individually to functional earth. When doing so, make sure that the power supplies of both gateway components have the same ground.
- $\Rightarrow$  Your control cabinet now meets all requirements for installing the gateway.

## 4.3 Connecting Gateway Components

In order to attain a fully functional gateway, you have to interconnect both gateway components.

◦ Connect an interconnect port to each gateway component using the plug-in jumper provided.

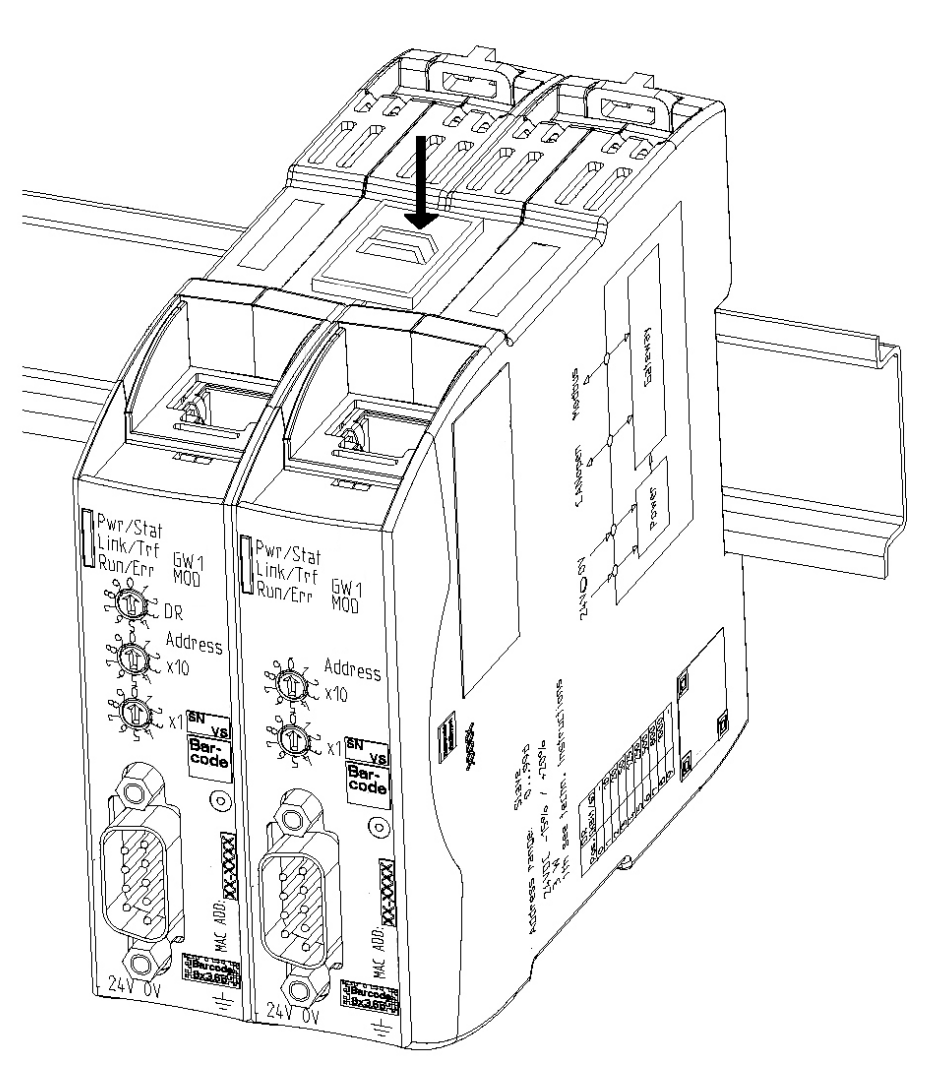

*Illustration 6:* Connecting gateway components

 $\Rightarrow$  You can now install the gateway in the control cabinet.

#### **NOTICE Only ever interconnect 2 gateway components.**

If you connect additional components, severe defects could result on all devices.

## 4.4 Installing a Gateway in the Control Cabinet

- Hold the raster element of the gateway on the DIN rail.
- Press down the locking elements towards the gateway.
- Make sure that the gateway is firmly attached to the DIN rail.

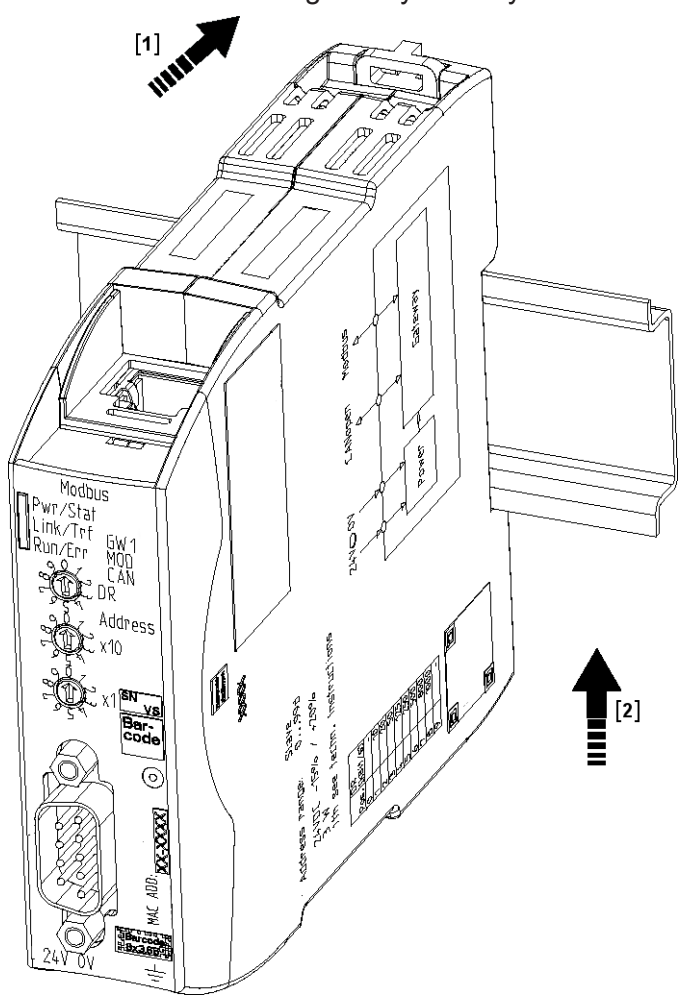

## 4.5 Connecting a Power Supply

To connect the gateway component to the power supply, you need a spring-loaded terminal (e.g. Metz-Connect SP995xxVBNC).

You have to connect each gateway component separately to a power supply. Never interconnect functional earth and GND, otherwise the galvanic isolation between gateway GND and fieldbus ground will be removed. Instead, connect the functional earth with low impedance to the potential equalization. You can then dispense with this connection if the shield of the fieldbus cable is connected to the potential equalization with lower impedance when entering the control cabinet.

**NOTICE Connect each of the two gateway components to the power supply**  $\rightarrow$  Ensure in particular that no potential differences occur between the GND pins (2).

Pin assignment:

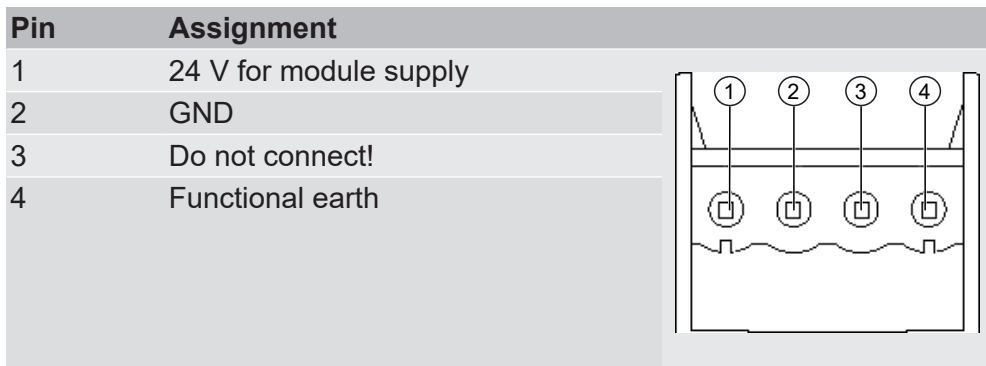

#### **NOTICE Do not connect GND to PE**

This connection could cause unintended malfunctions.

## 4.6 Connecting a Gateway to the Fieldbus

To connect the gateway component to Modbus TCP, you need Two RJ45 connectors.

The pin assignment complies with the Ethernet standard.

# 5 Configuration

## 5.1 Supported size of Process Data

The gateway component for Modbus TCP supports process data up to a length of 512 bytes per direction.

**NOTICE Bear in mind that the maximum length of the process data is always determined by the fieldbus with the shorter data length.**

## 5.2 Address Assignment

#### Set IP address

With the 8-pole address switch you can set the IP address of the Gateways. You can set values in binary format between 0-255. Assign IP address manually: ◦ Stellen Sie eine beliebige Adresse zwischen 1-254 ein  $\Rightarrow$  The gateway component uses the address 192.168.0.X, the Netork mask 255.255.255.0 and the Gateway 192.168.0.1 ◦ Open the website **http://192.168.0.X** ◦ Log in: Login data for initial logon: User: Admin Password: 1701 ◦ Click on the "Change Configuration" button. ◦ Set the desired IP address. ◦ Confirm the entry with the "Apply" button." ◦ Set all address switches to "0". ◦ Restart the gateway component by switching it off and on again.  $\Rightarrow$  The set IP address is now used. Get IP address from DHCP server ◦ Set the value "255" (all switches in the direction of the numbers) to activate the DHCP mode.  $\Rightarrow$  The IP address is automatically assigned by the DHCP server. Setting the IP address via the master software ◦ Set the value to "0" (all switches to "Off").  $\Rightarrow$  The gateway component uses the IP address that was last set via the software. ◦ You can change this IP address at any time via the Modbus/TCP protocol or the website. ◦ Restart the gateway component by switching it off and on again.  $\Rightarrow$  The set IP address is now used.

## 5.3 Configure Modbus TCP

#### Modbus TCP - Addresses and access functions

Memory areas **Predefined memory areas are available for addressing the process** data. Optionally, you can access the input and output data areas bit by bit (using coils) or word by word.

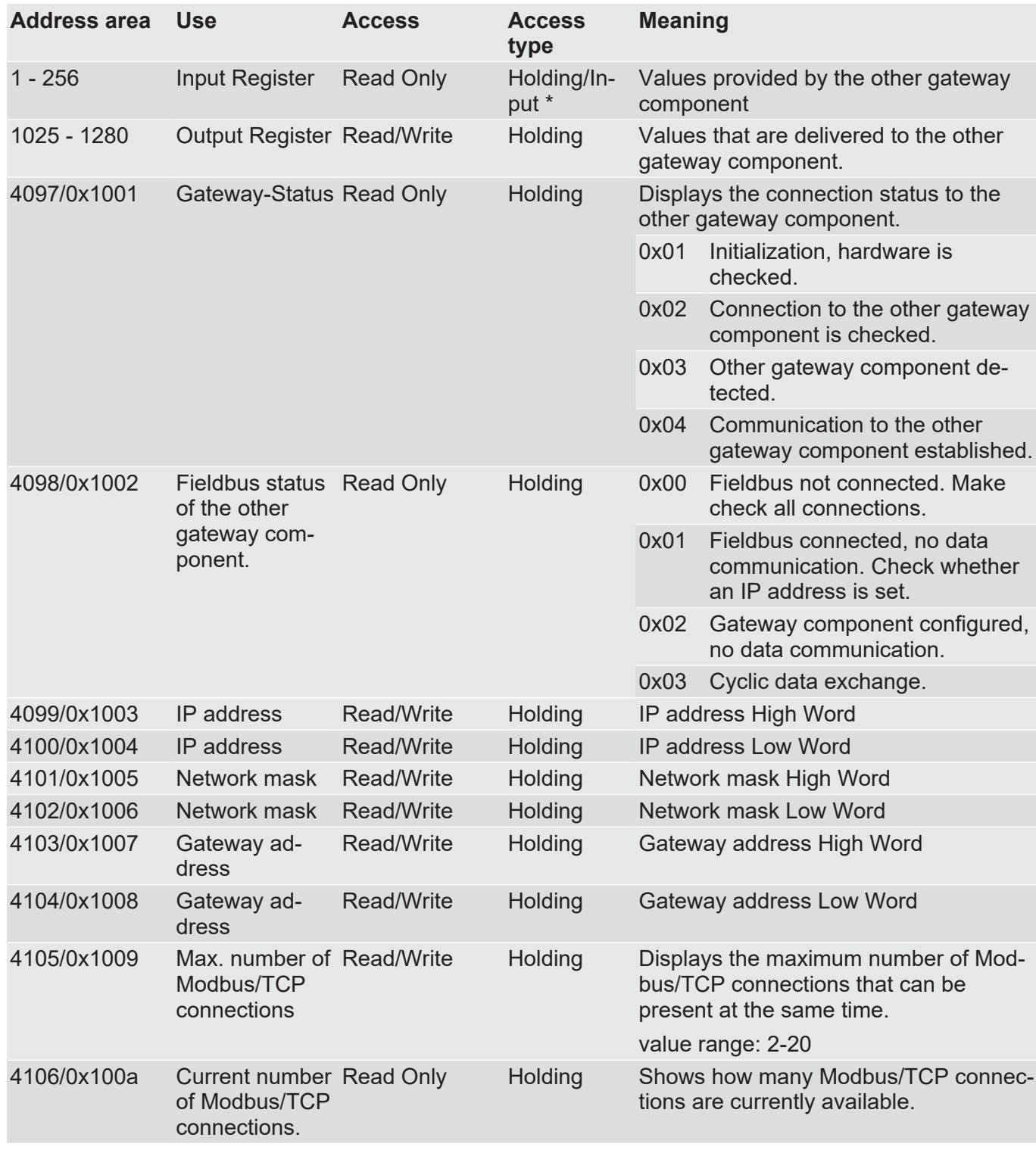

#### Register area for word by word access

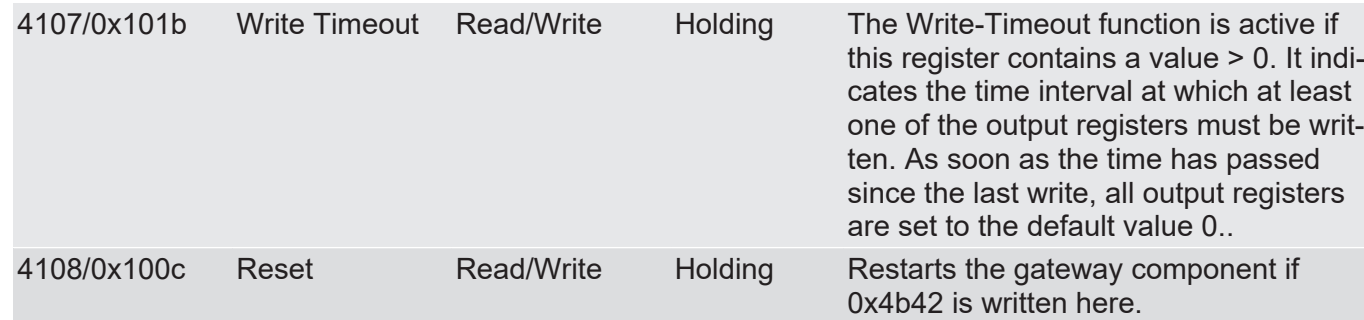

\*Input and holding registers are not distinguished. They can be read via function code 0x04.

#### Register ranges for bitwise access:

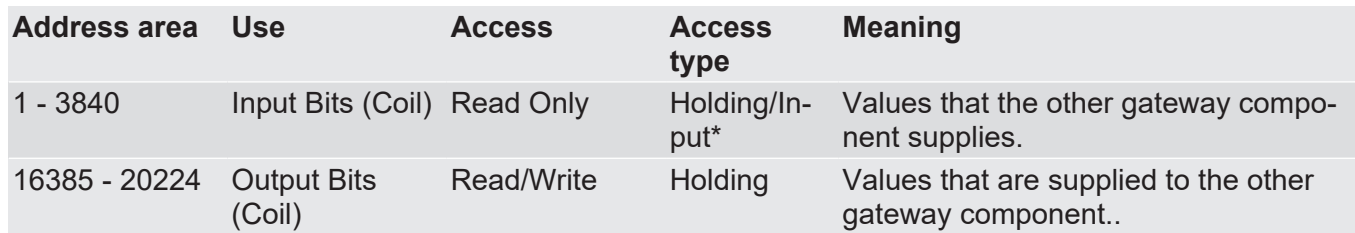

\*Input and Holding Register are not differentiated. They can be read using function code 0x004.

#### Functions

You can access the data area of the gateway component using the following functions:

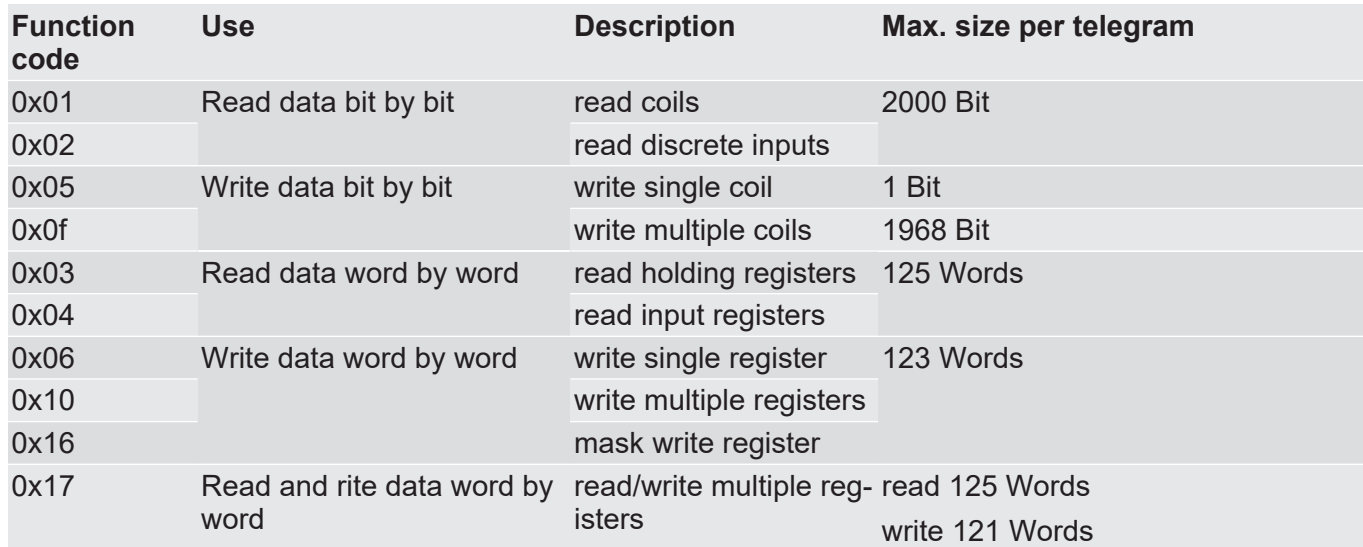

# 6 Integrated servers

## 6.1 FTP-Server

The FTP server is necessary to update HTML files of the web server and to transfer firmware updates to the module.

You can access the FTP server from user level 2. The same credentials are valid as for the web server. The "Level" is defined in the file "password.xml". You can find out how to do this in the section "Logging on to the web server".  $[$  22]

Web server files The files for the web server can be found in the subfolder "Web"".

#### 6.2 Webserver

The Gateway has a web server. You can access it from any browser.

#### Access web server

- Verbinden Sie das Gateway mit dem PC.
- Open your browser.
- Enter the IP address as URI(e. g.: [http://192.168.0.8\)](http://192.168.0.8)
- $\Rightarrow$  You can log in now.

#### Log on to web server

You can log on to the web server as an administrator or as a user..

The user can:  $\qquad -$  Read process data of the Gateway.

Logon data (default):

Username: User

Password: 1111

The administrator can: – Change passord

- Change network settings
- Logon data (default):
- Username: Admin

Password: 1701

Create user To be able to check and manage login data, you must create a file named "password.xml" in the main directory of the module.

In this file, define the following 3 XML elements for each user:

- <UserX>,
- <PasswordX>,
- $<$ LevelX $>$

X represents a digit between 0 and 9. Assign a digit to each user. Make sure that the digit is not already used for another user.

User name and password may consist of up to 20 characters. Spaces are allowed. At "Level" you have to enter a positive integer. If this is at least 2, then the user is an "administrator".

Example for a "password.xml":

```
<?xml version="1.0" encoding="UTF-8"?>
```
<Passwords>

<User0>NutzerEins</User0>

<Password0>93h31m</Password0>

<Level0>1</Level0>

<User1>NutzerZwei</User1>

<Password1>53cr3t</Password1>

 $<$ Level1>3 $<$ /Level1>

</Passwords>

**Tip! As admin you can change the password directly in the web server.**

#### Display process data

The transmitted data can be displayed cyclically for the interfaces available in the selected mode..

Click on the "Show" buttons to view the process data of the desired input and output area. The following example shows the process data of the fieldbus.

#### 6.3 Install firmware update

The following pages describe how to install a firmware update on a gateway component with a web server. We use the program "WinSCP" for this purpose: However, you can also use another FTP program for this purpose..

#### **Conditions:**

- $\checkmark$  Your gateway is on your network.
- $\checkmark$  The network interface is correctly configured.
- $\checkmark$  You have installed an FTP program on your PC.
- Open your FTP program.
- Click on "New connection destination"..

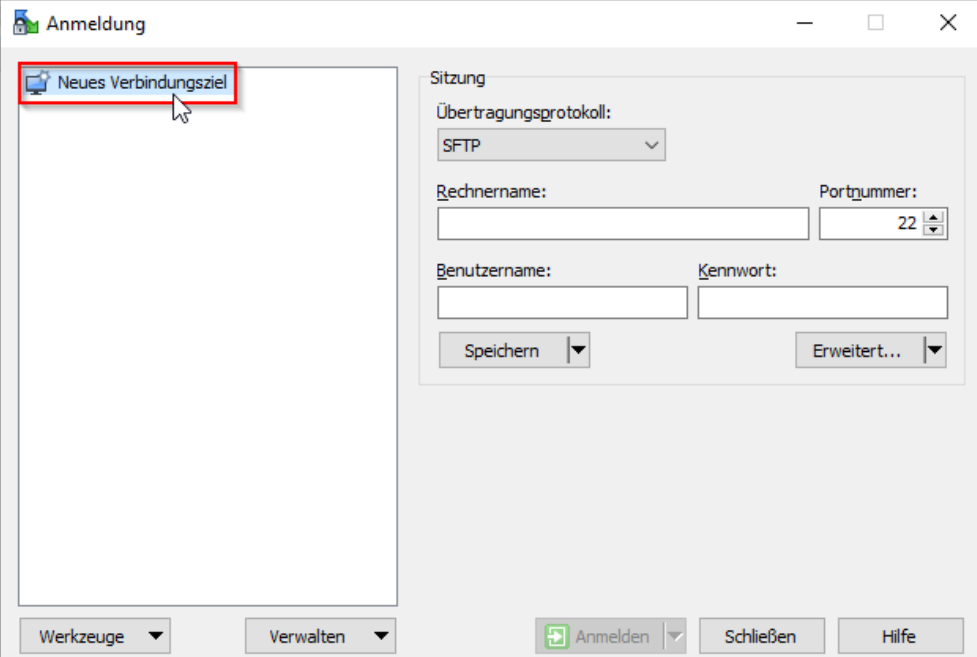

◦ Enter the following values:

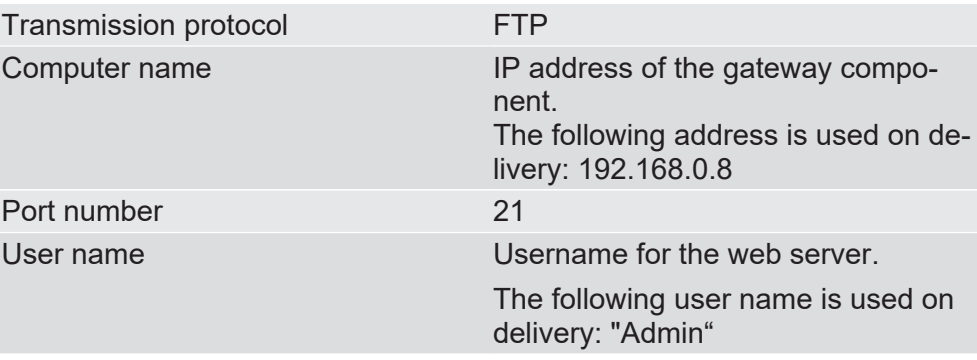

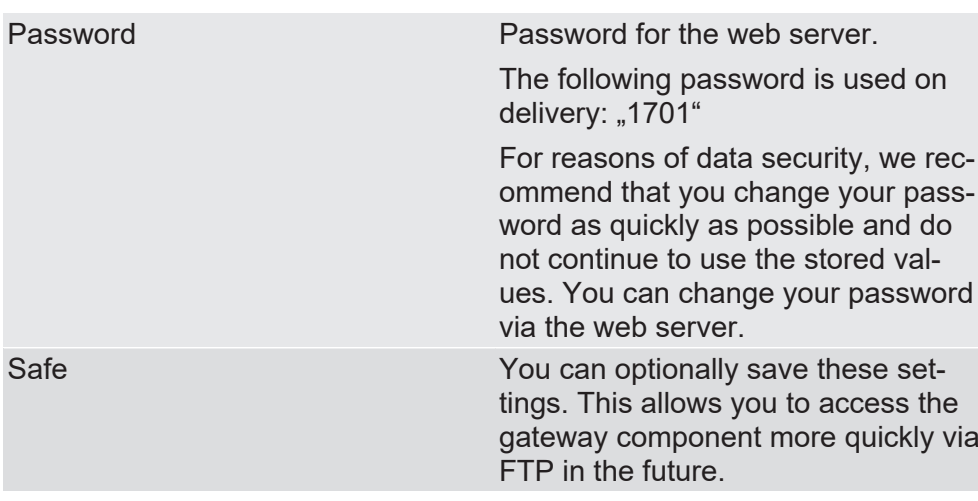

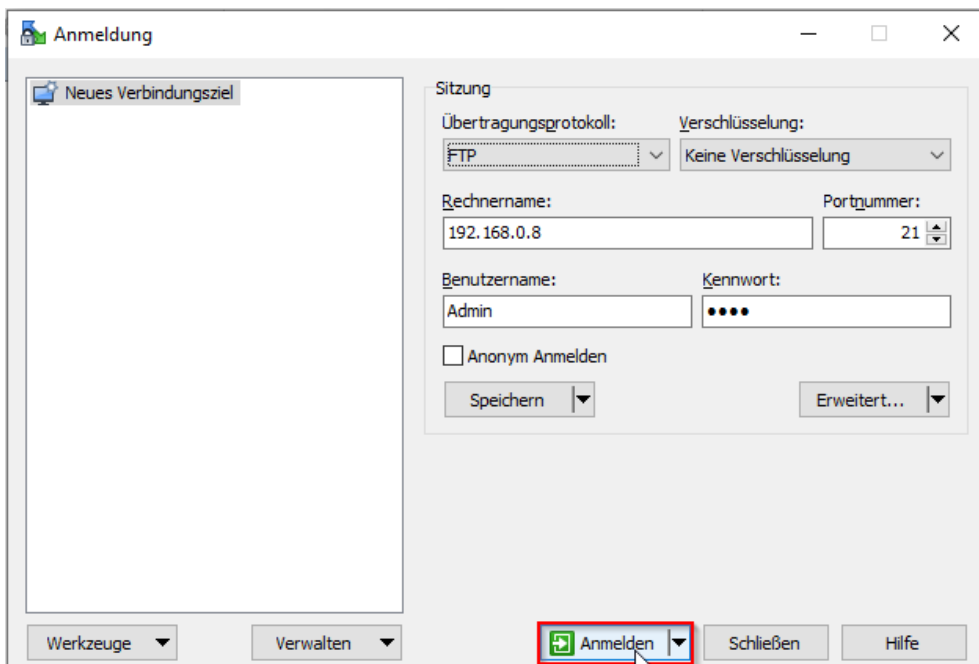

#### ◦ Click on "Login"

◦ Select in the kfu file from your local resources (window 1).

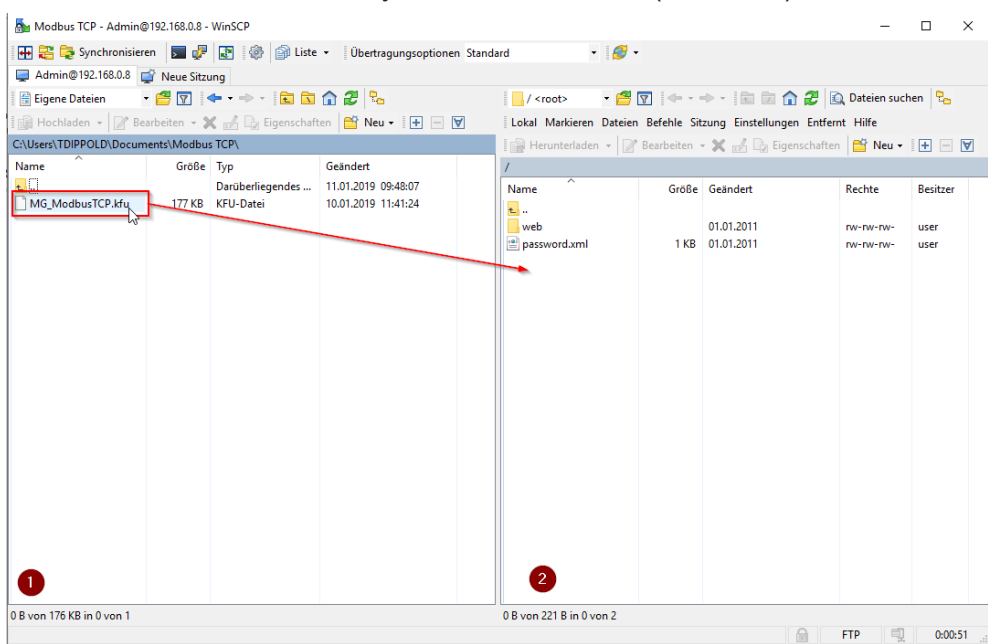

◦ Drag and drop the kfu file into the root directory of your gateway component (window 2).

The following window opens:

◦ Click on ok.

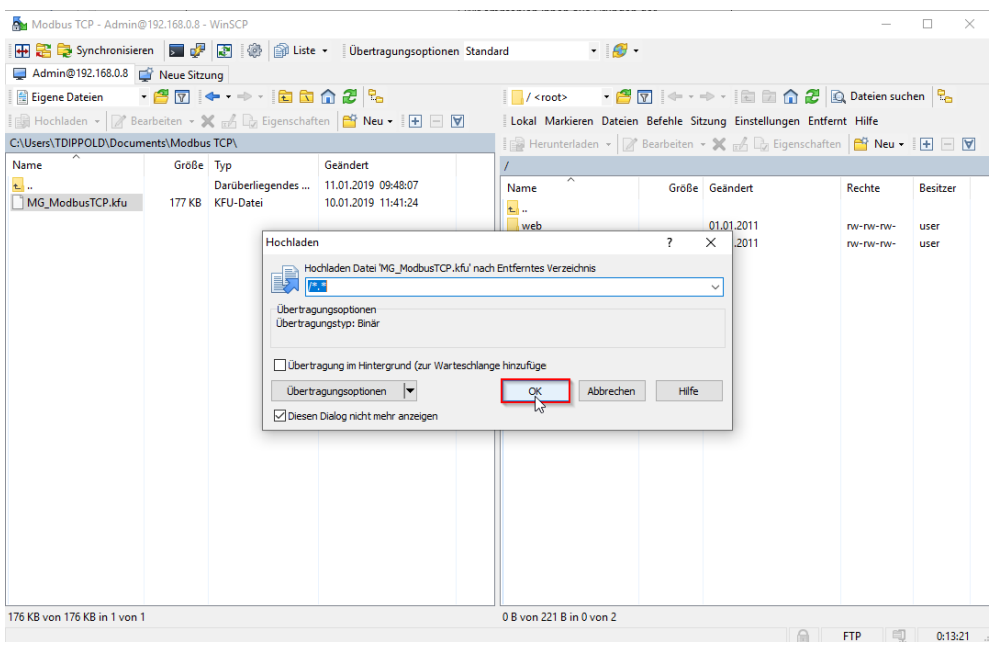

The update file will now be copied.

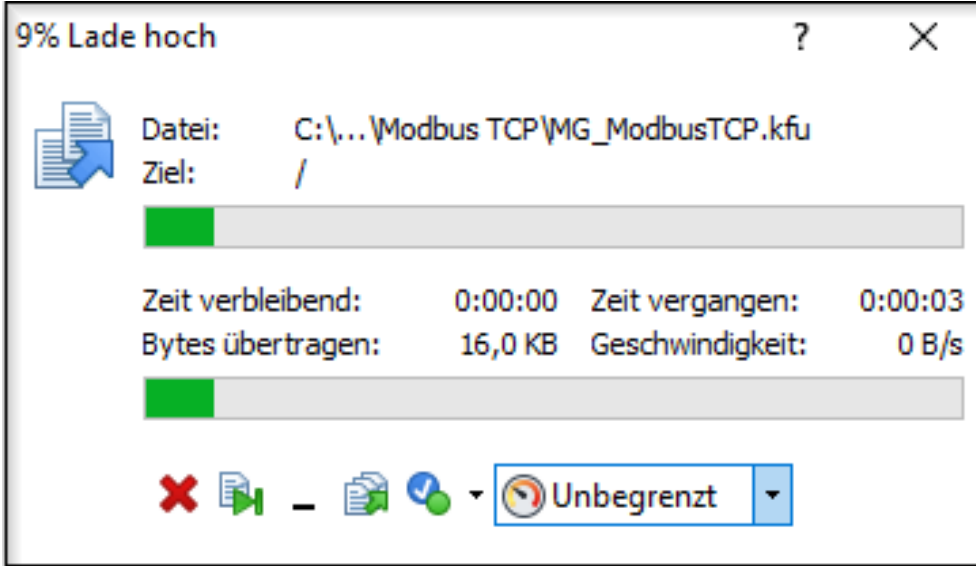

After successful copying, the file appears in the root directory of the gateway component..

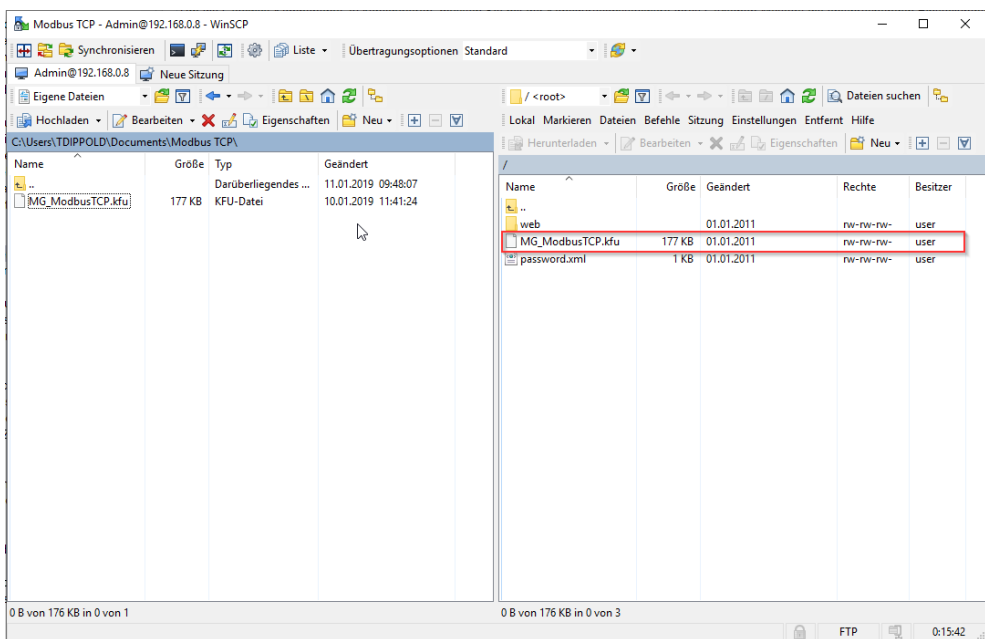

◦ Restart the gateway component.

◦ Log on to the web server.

Here you can check whether the software version has changed.

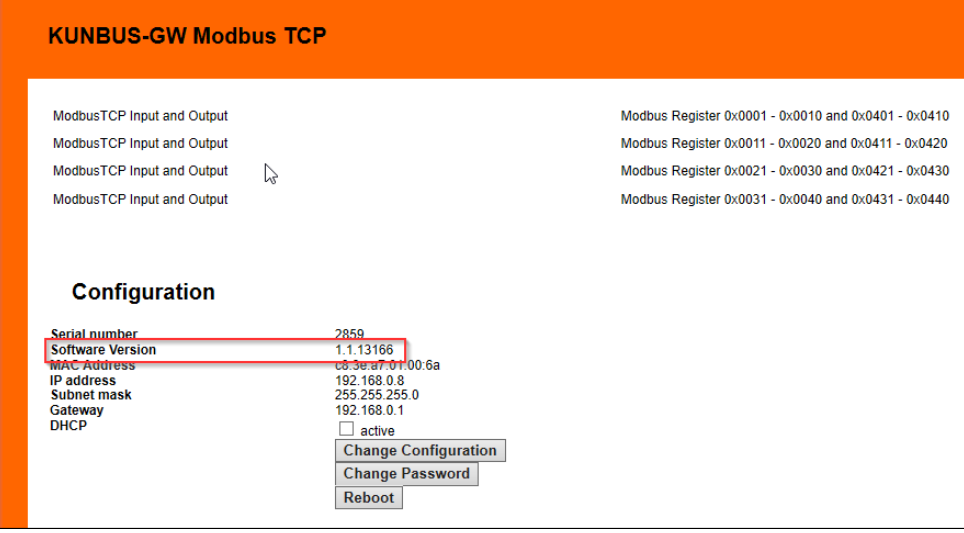

# 7 Technical Data

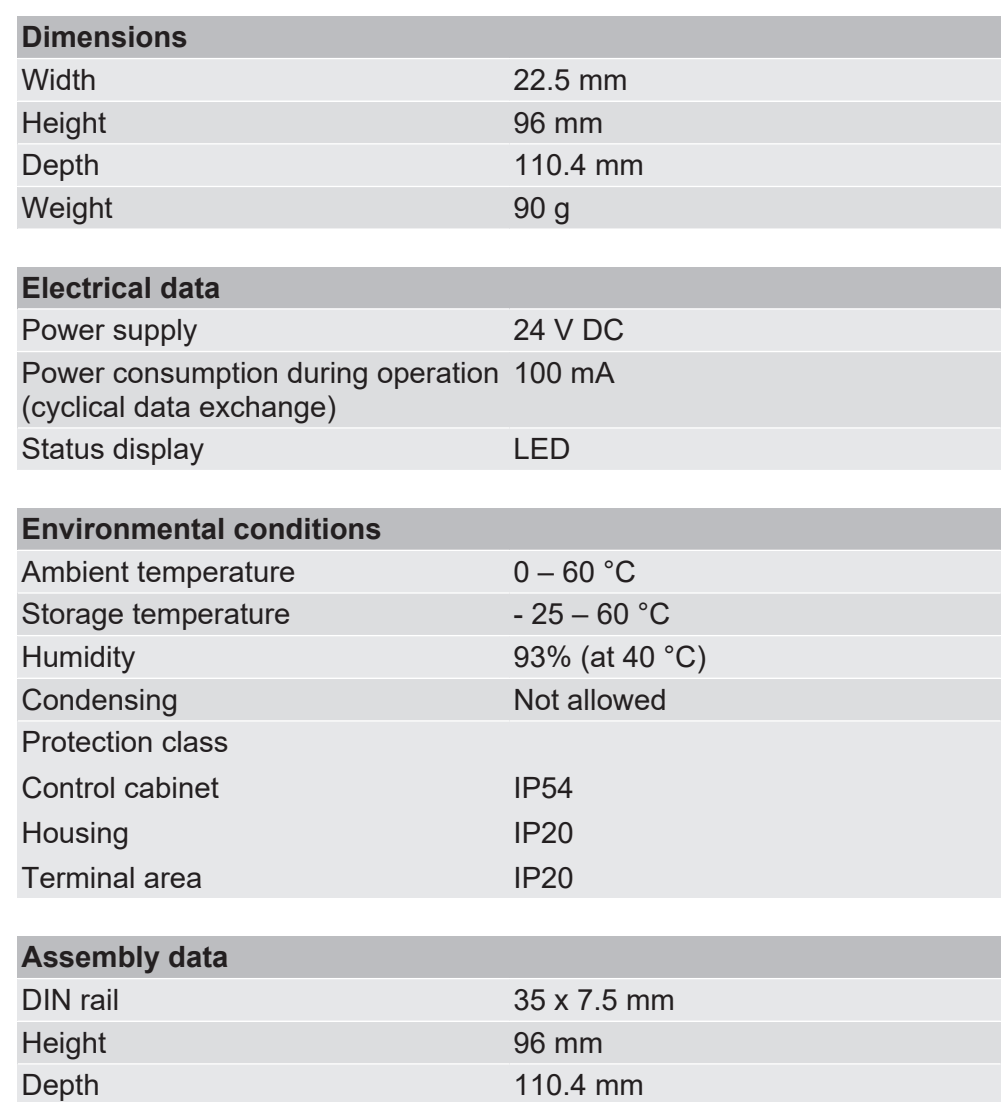

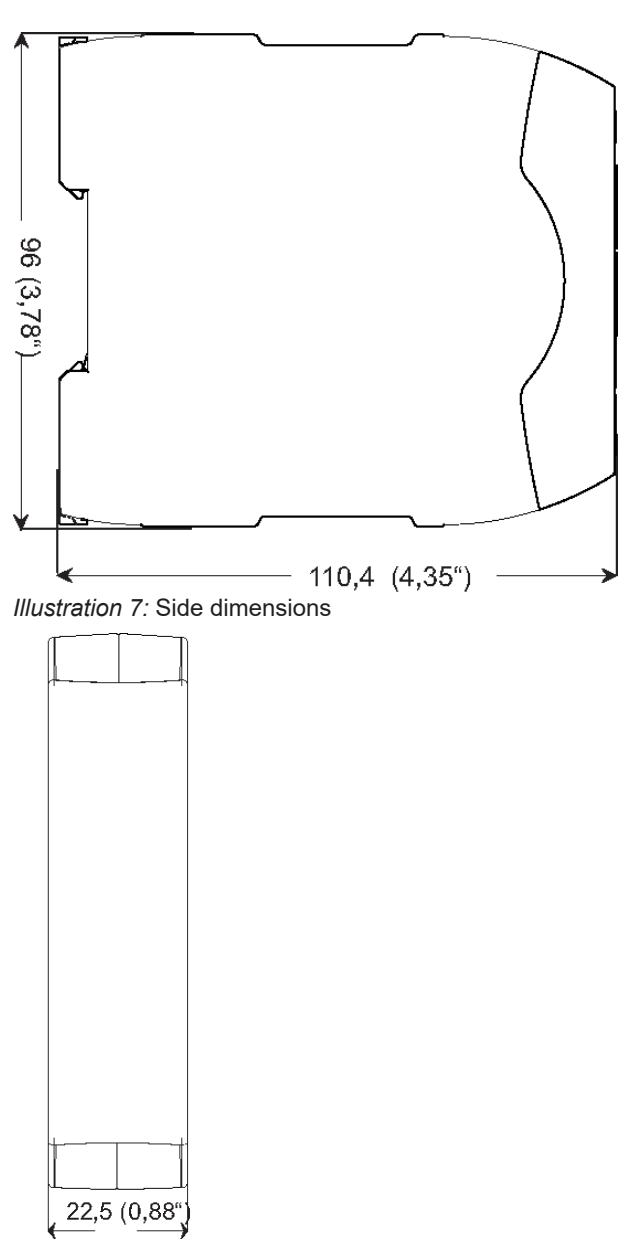

*Illustration 8:* Front dimensions